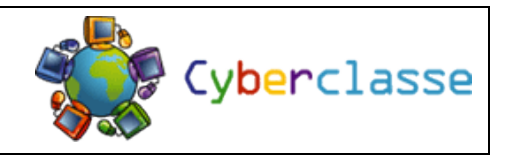

- **1. Écris ton prénom, ton nom et ta classe en haut, à gauche.** Police : Comic Sans MS Taille : 20 **2. Passe 5 lignes (taille 20). 3. Écris ensuite le nom du cours (« Informatique »).** Police : Comic Sans MS Taille : 72 Position : Centré **4. Passe 13 lignes (taille 20). 5. Enfin, écris l'année scolaire en cours (« 2015 – 2016 »).** Police : Comic Sans MS Taille : 20 Position : Centré
- **6. Insère le logo de l'école en haut, à droite. (voir verso)**
- **7. Insère une image sous le titre. (voir verso)**

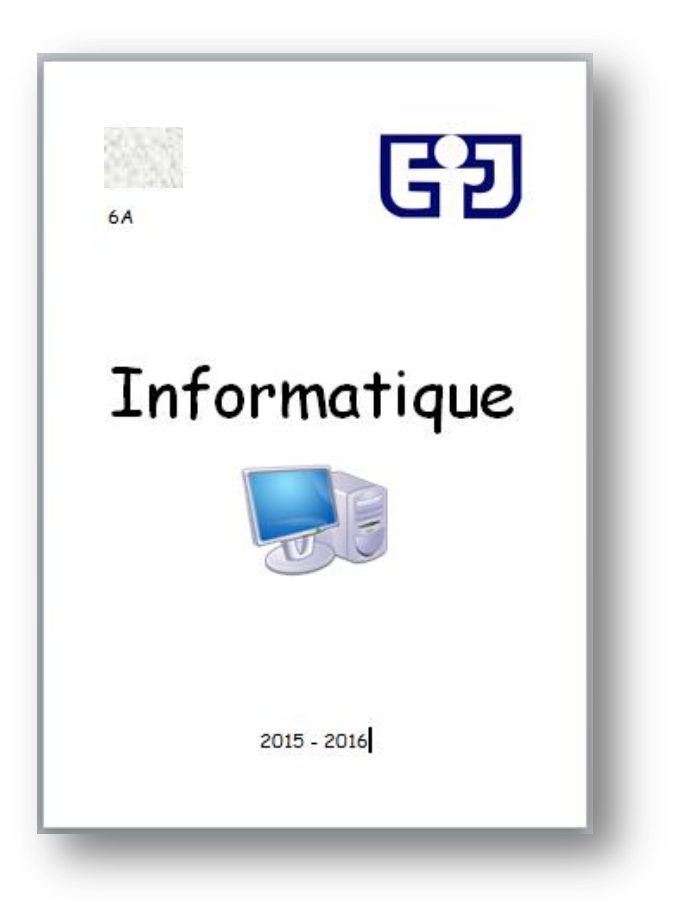

## **Pour insérer le logo de l'école et une image :**

- 1. Clique sur le menu « Insertion ».
- 2. Clique sur « Photo ».
- 3. Clique sur « Image à partir d'un fichier ».
- 4. Clique sur « xserve2 ».
- 5. Clique sur « Partages », « Groupes », « Élève ».
- 6. Clique sur « Documents P6 ».
- 7. Choisis une image et clique sur « Insérer ».

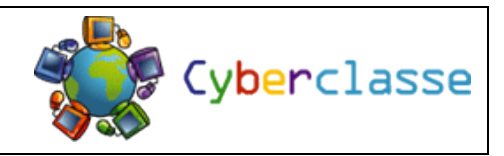

- **1. Écris ton prénom, ton nom et ta classe en haut, à gauche.** Police : Comic Sans MS Taille : 20 **2. Passe 5 lignes (taille 20). 3. Écris ensuite le nom du cours (« Informatique »).** Police : Comic Sans MS Taille : 72 Position : Centré **4. Passe 13 lignes (taille 20). 5. Enfin, écris l'année scolaire en cours (« 2015 – 2016 »).** Police : Comic Sans MS Taille : 20 Position : Centré
- **6. Insère le logo de l'école en haut, à droite. (voir verso)**
- **7. Insère une image sous le titre. (voir verso)**

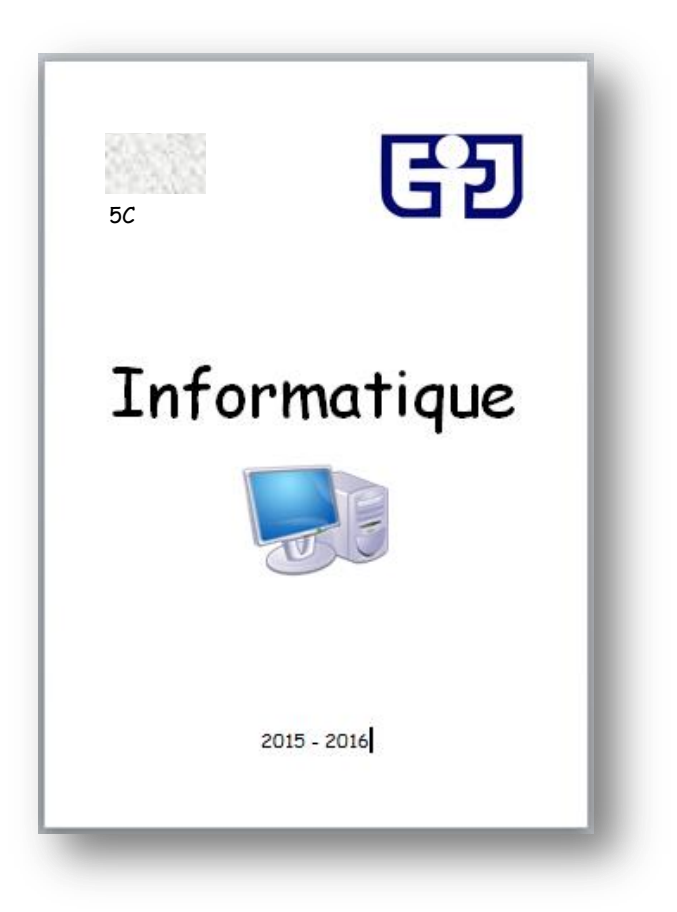

## **Pour insérer le logo de l'école et une image :**

- 1. Clique sur le menu « Insertion ».
- 2. Clique sur « Image ».
- 3. Clique sur « À partir d'un fichier ».
- 4. Clique sur « Ordinateur ».
- 5. Clique sur « Partages ».
- 6. Clique sur « Groupes ».
- 7. Clique sur « Élève ».
- 8. Clique sur « Documents P5-P6 ».
- 9. Choisis une image et clique sur « Ouvrir ».